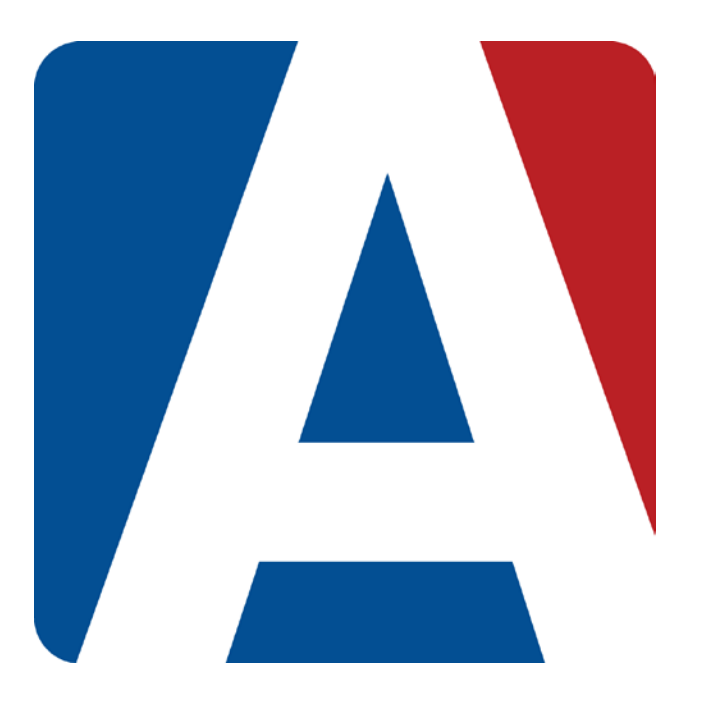

# Final Marks, Narrative Grading and Grading Rules

## Content Updated: August 3, 2016

**NOTE TO TEACHERS:** 

**In some instances there are features outlined that your district may not adopt. For any questions or clarification on what your district is currently using please speak with your district Aeries administrator.** 

#### **FINAL MARKS**

The **Final Marks** option will display the Alpha Marks. The teacher can assign Low and High percentages to the marks. The alpha mark will display in addition to the total percentage for the student.

The **Restore School Recommended Defaults** button will pull the low and high %s from Aeries if they are defined on the **Grade Reporting Options (GRC table)**, **Update Valid Marks** form.

The option **Show Overall Mark w/ Score** is also available from the **Options** form.

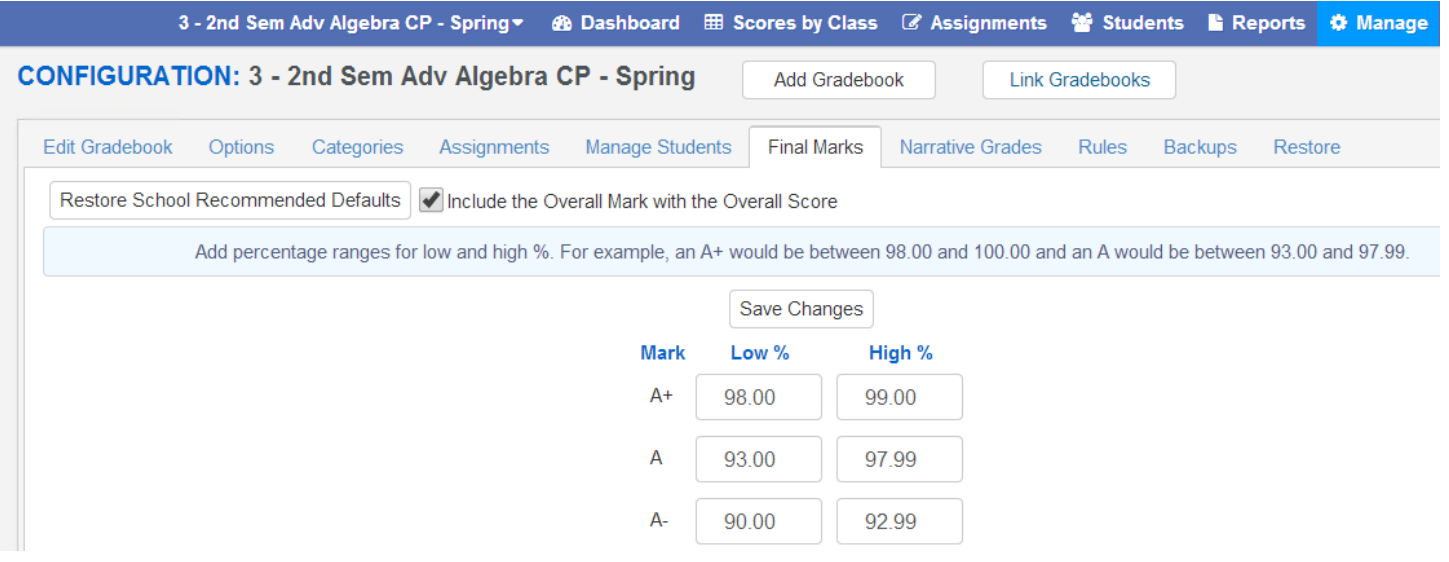

If using the Doing Rubric gradebook option, it is important to set the Final Marks appropriately. Or deselect the Show Overall Mark w/ Score option to not display the Final Marks.

#### **NARRATIVE GRADING**

Teachers can create **Narrative Grades** with valid alpha or numeric narrative marks and can assign the **Narrative Marks** to their assignments. This feature is equivalent to the **Scales** feature in ABI.

When a **Narrative Mark** is defined, a **Percentage** of the **Max Score** is entered for each valid mark. A **Narrative Mark** can then be assigned to a particular assignment. The **Score** input fields for that assignment will have a dropdown with the available valid marks. When the **Narrative Marks** is selected the **Percentage** assigned to the mark will be factored into the **Max Score** for the assignment. The student will receive that **Percentage** of the **Max Score** for that Assignment.

On the **Manage** page click on the **Narrative Grades** tab. The following page will display.

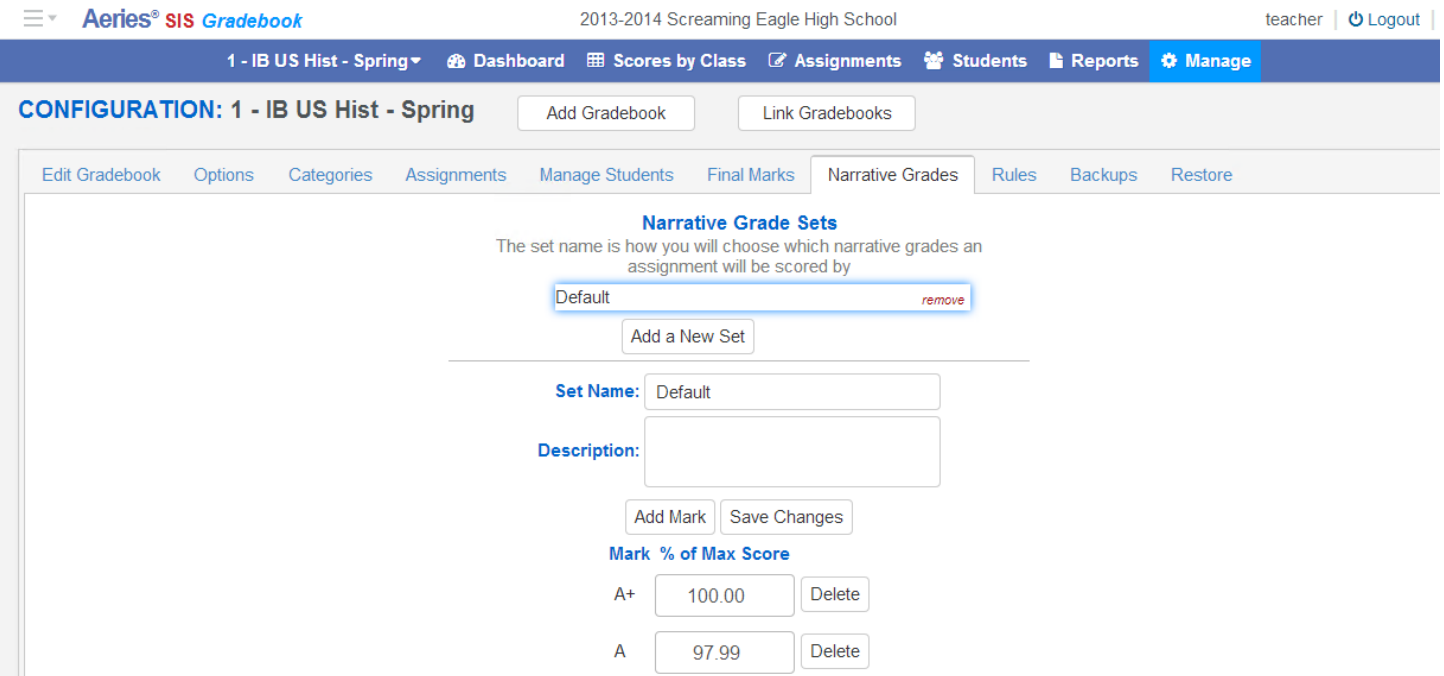

**NOTE: At this time, only alpha Narrative Marks are supported. Numeric marks will be supported in the future.**

To add a new **Narrative Grade Set** click the mouse on the **Add a New Set** button and the following page will display.

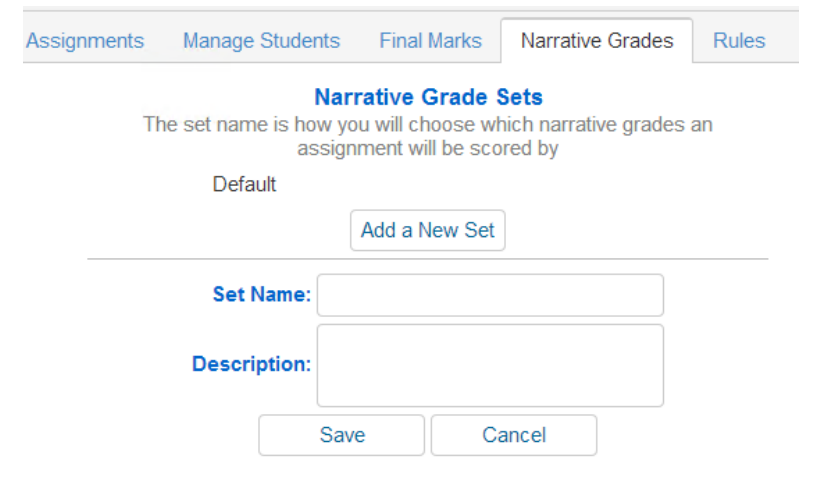

Enter the name of the new **Set Name**. An example is **Pass/Fail**. A **Description** can also be entered. Click the mouse on the **Save** button.

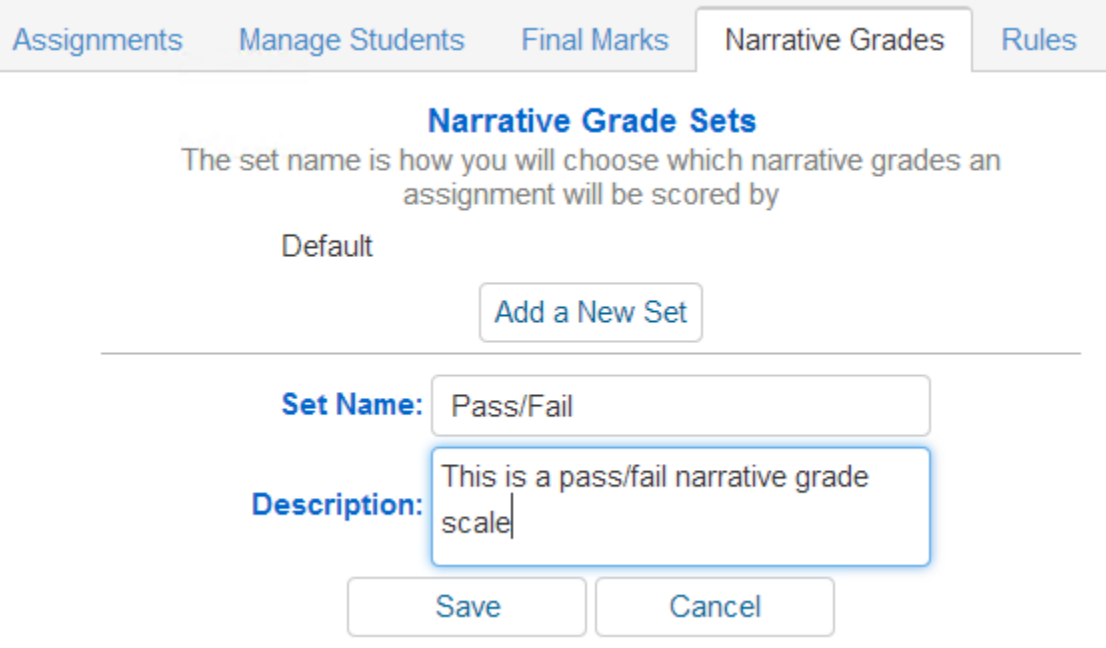

If there are default values, remove any marks that will not be used for the new **Narrative Grade**, click the mouse on the **Delete** button to the right of the **Mark % of Max Score** field.

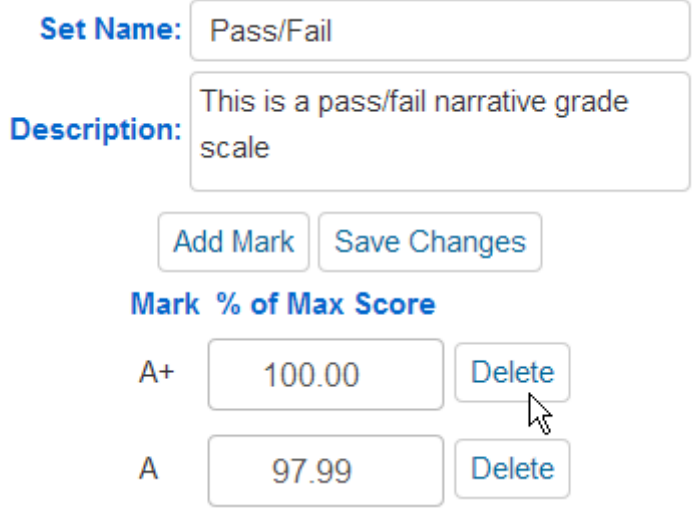

In the **Pass/Fail** example only the **P** and **F** mark will be used. Delete all other marks and leave **P** and **F**. Only the marks of **F** and **P** will display. Enter new marks by using the **Add Mark** button below.

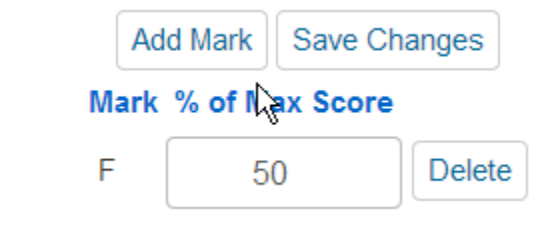

Enter the **Percentage** assigned to the marks in the Mark **% of Max Score** field. For the **Pass/Fail** example 50% can be entered for an F and 100% for a P. Click the mouse **Save Changes** button when completed.

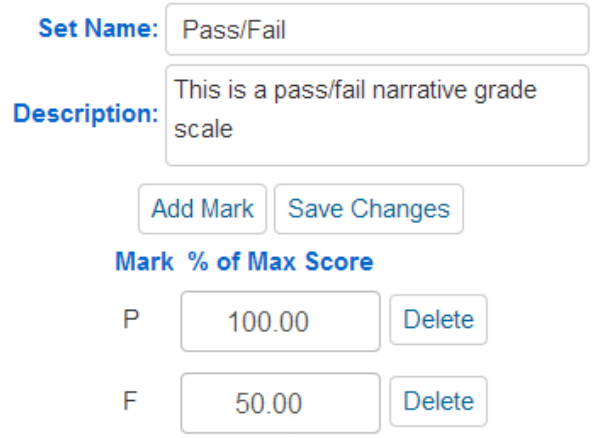

When adding a new assignment, the **Narrative Grade Set** will be available from the dropdown of the **Narrative Grading** field.

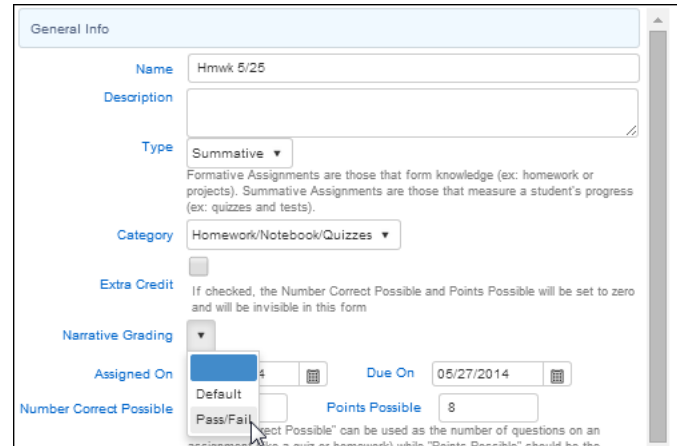

Once a **Narrative Grade** is attached to an assignment, the score input fields for that assignment will display a drop-down with the available **Narrative Marks**.

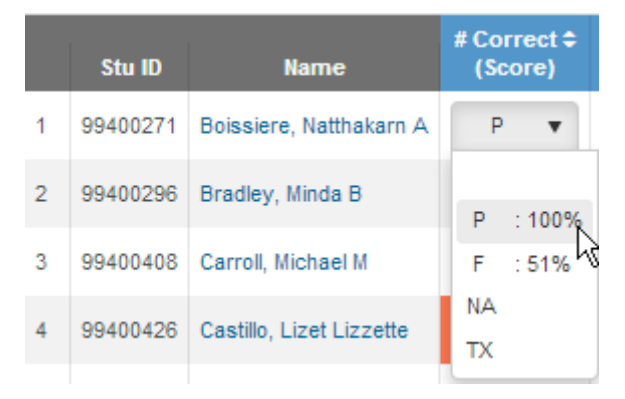

When one of those marks is chosen instead of entering a numeric score, the **Percentage** assigned to the mark will be factored into the **Max Score** for the assignment. The student will receive that percentage of the **Max Score** as their Score for that assignment.

### **GRADING RULES**

These options apply to the current gradebook being viewed. Grading Rules are meant to Drop the Lowest N Assignments and optionally replace those assignment scores with either the average score or the top score in the area defined by the rule.

On the **Manage** page click on the **Rules** tab. The following page will display.

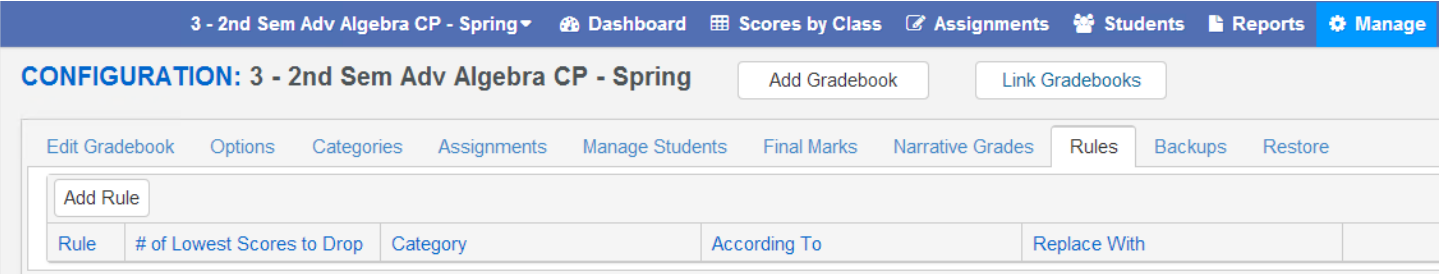

Multiple rules can be applied to the same gradebook. To add a Rule to a gradebook, click the mouse on the **Add Rule** button.

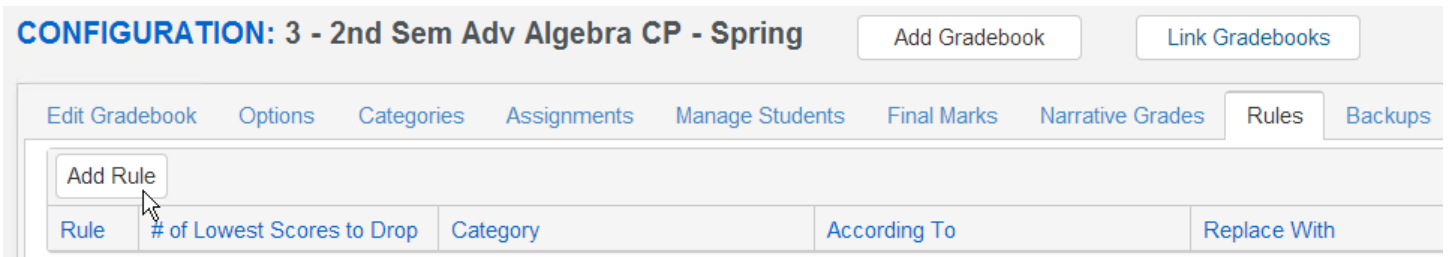

The following will display. Add in the appropriate information and then click the mouse on the **Update** button.

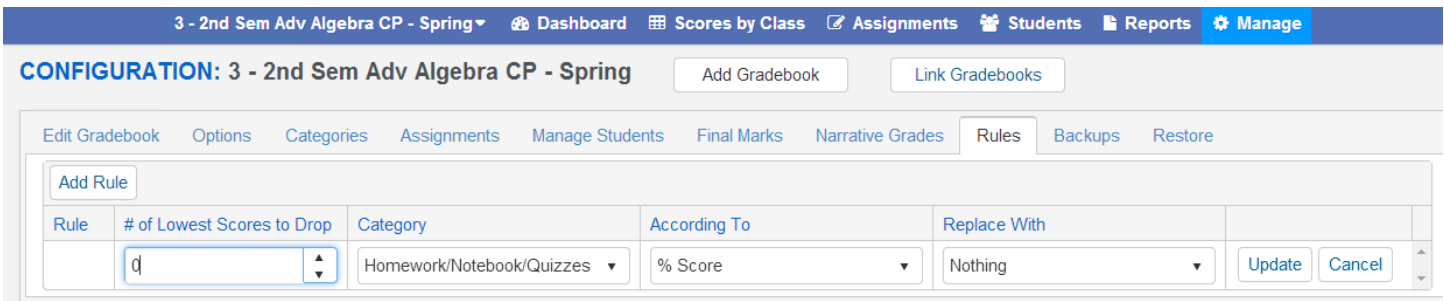

The lowest N scores are usually determined by looking at a single category. But if the current gradebook is doing total points grading and not weighted types, the option to drop the lowest N scores across "All Categories" will be available.

According To - how to consider a particular score as being the lowest is answered by this setting. The options of "Negative Weight" and "% Score" are available.

- "Negative Weight" is calculated by determining the difference between the Max Score and the actual Score (Max – Score).
- "% Score" is determined by dividing the actual Score by the Max Score (Score / Max).
- And Replace With a teacher may not want to simply discount the lowest scores and remove them from the overall score calculation. A teacher may want to replace the identified low scores with another value. This setting allows for 1 of 3 options: "Nothing", "Average Score", and "Best Score".
- "Nothing" will simply drop the identified assignment from the overall score calculation for the student.
- "Average Score" will calculate the average percentage of the score value of all assignments in the identified Assignment Category/Type and will use that percentage against the Max score for that assignment to calculate the virtual score value to use in place of the actual score.
- "Best Score" will find the best percentage score value across all assignment in the identified Assignment Category/Type and will use that percentage against the Max score for that assignment to calculate the virtual score value to use in place of the actual score.

After clicking on Update, the new saved Rule will display with an assigned Rule number.

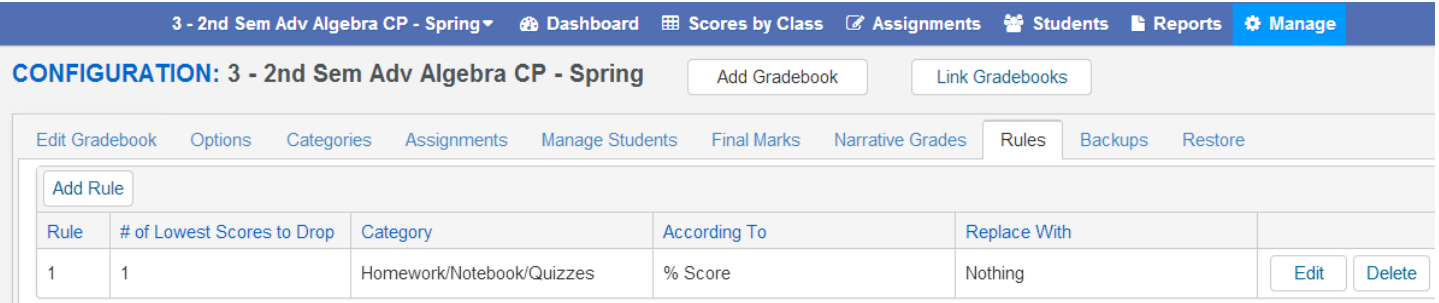

The **Scores by Student** page will display a Rule column with the Rule number that applies to the student and assignment.

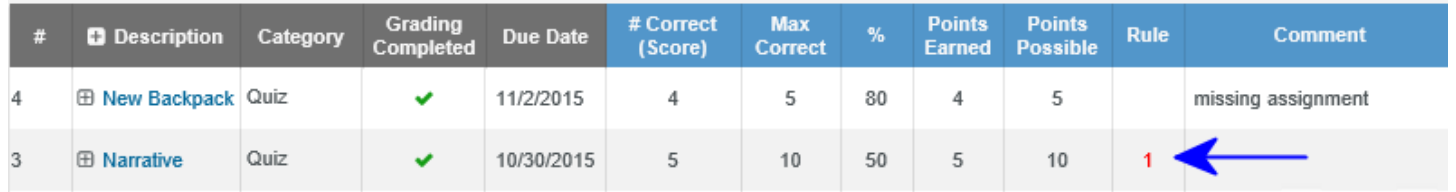